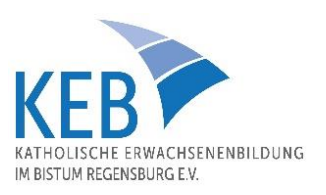

# **Anleitung für die Teilnahme an einer Zoom-Veranstaltung der Katholischen Erwachsenenbildung**

#### Im Vorfeld der Online-Veranstaltung

Technisch **benötigen Sie** einen PC

- mit einer stabilen Internetverbindung,
- eine Webcam,
- Mikrofon und Lautsprecher
- und genügend Akku-Laufzeit bzw. Stromversorgung.

Alternativ können Sie ein Smartphone oder Tablet nutzen.

Bitte laden Sie sich rechtzeitig vor dem Termin den "**Zoom-Client für Meetings**" (PC) **oder** die **Zoom-Mobile-App** (Mobilgeräte) von der Website herunter:

#### <https://zoom.us/download#client4meeting>

Danach sollten Sie ein Symbol "blau mit weißer Kamera" **auf dem Desktop (bzw. in der Taskleiste** unten) sehen.

Für den Zugang erhalten Sie im Vorfeld der Konferenz von uns eine **E-Mail-Einladung mit den erforderlichen Zugangsdaten**.

**Sicherheitshinweis:** Wir haben uns bei der KEB im Bistum Regensburg e. V. für ausgewählte Veranstaltungen für die Verwendung von Zoom entschieden. Weil Datenschutz und Datensicherheit bei uns einen hohen Stellenwert haben, nutzen wir als Meeting-Gastgeber alle uns zur Verfügung stehenden Mittel, um die Online-Veranstaltungen sicher zu gestalten. Ab dem Zoom-Update auf die Version 5.0 wird eine Ende-zu-Ende-Verschlüsselung ermöglicht. Mit Ihrer Teilnahme erklären Sie sich mit den Nutzungsbedingungen von Zoom einverstanden. Bitte verwenden Sie stets die aktuellste Version von Zoom. Damit erhöhen Sie bei der Teilnahme an unseren Meetings Ihren eigenen Schutz.

### Zur Anmeldung – kurz vor Beginn der Online-Veranstaltung

- Auf den zugesandten Veranstaltungslink klicken.
- Ggf. Meeting-Client oder Zoom-App öffnen.
- "An Meeting teilnehmen" anklicken
- Ggf. Meeting-ID eingeben
- Ggf. Anzeigename anpassen
- "Beitreten" anklicken
- Ggf. Meeting-Passwort eingeben
- "Dem Meeting beitreten" anklicken
- "Per Computer beitreten" anklicken
- Dann wird die Verbindung aufgebaut. Ggf. müssen Sie kurz warten, bis Ihre Moderation Sie aus dem Warteraum freischaltet.

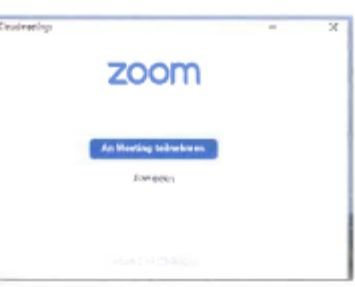

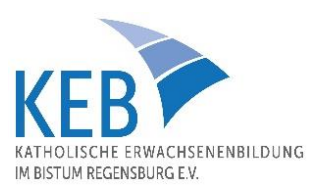

### Während der Veranstaltung

### Sprecher- bzw. Galerieansicht

Sie können rechts oben zwischen der Sprecheransicht (es wird jeweils die Person groß eingeblendet, die gerade spricht) und der Galerieansicht (alle Personen sind in kleinen Fenstern zu sehen) wählen. Wir empfehlen die Galerieansicht.

## Eigene Kamera ein- und ausschalten

Auf Ihrem Bildschirm unten links sehen Sie eine stilisierte Kamera. Falls diese "durchgestrichen" ist, können die anderen Teilnehmenden Sie nicht sehen. Klicken Sie bitte auf "Video starten", damit Sie mit Bildübertragung an der Konferenz teilnehmen können. Neben dem Kamerasymbol gibt es einen kleinen Pfeil, der Sie zu weiteren Kameraeinstellungen leitet.

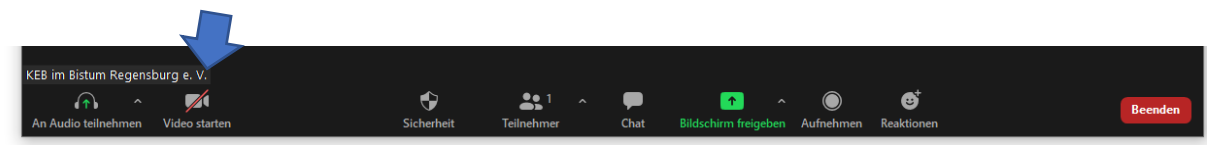

### Stummschaltung

Ebenfalls unten links sehen Sie ein stilisiertes Mikrofon. Falls dieses "durchgestrichen" ist, können Sie nicht gehört werden. Klicken Sie auf "Audio ein", um die Tonübertragung zu starten.

Wenn mehrere Personen an der Konferenz teilnehmen, empfiehlt es sich, das eigene Mikrofon stummzuschalten, um Nebengeräusche nicht zu allen zu übertragen.

Für kurzfristige Wortbeiträge kann die Stummschaltung durch Drücken der Leertaste vorübergehend aufgehoben werden.

### Chat

Die Chatfunktion ist durch eine Sprechblase gekennzeichnet. Sie können während des Meetings z. B. Informationen, die für alle relevant sind, die Sie aber nicht unbedingt mündlich vorbringen müssen, als Nachricht "an alle" verfassen. Außerdem haben Sie die Möglichkeit, einzelnen Teilnehmenden persönliche Nachrichten zu schicken, z.B. um sich miteinander abzustimmen.

### Weitere Funktionen

Die Moderation hat außerdem die Möglichkeit, den eigenen Bildschirm freizugeben, um z. B. eine Präsentation oder eine für alle relevante Datei zu zeigen. Über diese Funktion kann auch ein Video gemeinsam angeschaut werden. Es gibt die Möglichkeit, gemeinsam ein virtuelles Whiteboard zu nutzen, um im Verlauf der Konferenz relevante Notizen zu machen. Weiterhin ist es möglich, die Teilnehmenden auf "Kleingruppenräume" zu verteilen.

Über den Button "Reaktionen" können sie z. B. mit dem "Daumen-hoch-Button" Ihre Zustimmung zu einem Beitrag ausdrücken oder "Klatschen" oder sich mit "Hand heben" für einen Redebeitrag anmelden (bitte nach ihrem Beitrag wieder "Hand senken" wählen).

### Video-Tutorial

Wenn Sie sich gerne weiter über Zoom-Meetings informieren möchten, können sie sich bei YouTube auch ein kurzes Video-Tutorial ansehen: z. B. <https://www.youtube.com/watch?v=hxa9wip7AvM>

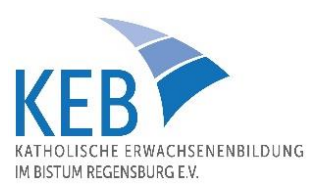

# Teilnahme per Telefon

Für alle, die keinen PC, Laptop, Tablet oder ein Smartphone zur Verfügung haben, besteht die Möglichkeit der Teilnahme per Telefon. Hierzu benötigen Sie lediglich ein Telefon sowie die Zoom Meeting ID, welche Ihnen in der Regel in der Einladung zur Online-Konferenz mitgeteilt wird. Um an einer Konferenz per Telefon teilzunehmen, beachten Sie bitte folgende Schritte:

Wählen Sie auf Ihrem Telefon eine der in der E-Mail-Einladung genannten (Festnetz-)Nummern.

Sie werden aufgefordert die Meeting ID einzugeben. Die Moderation erhält eine Information und schaltet Sie frei.

Während der Konferenz können folgende Befehle nützlich sein:

- \*6 Ein-/Ausschalten der Stummschaltung
- \*9 Hand heben/senken